# **Ladder Diagram (LD)** TM240

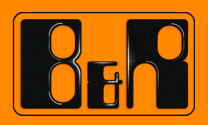

Perfection in Automation<br>www.br-automation.com

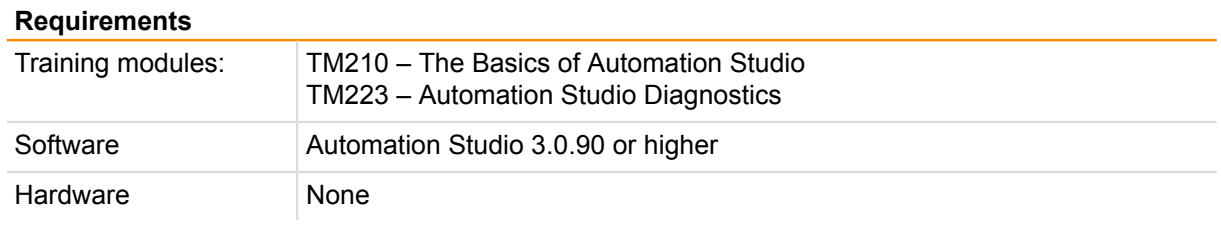

# **TABLE OF CONTENTS**

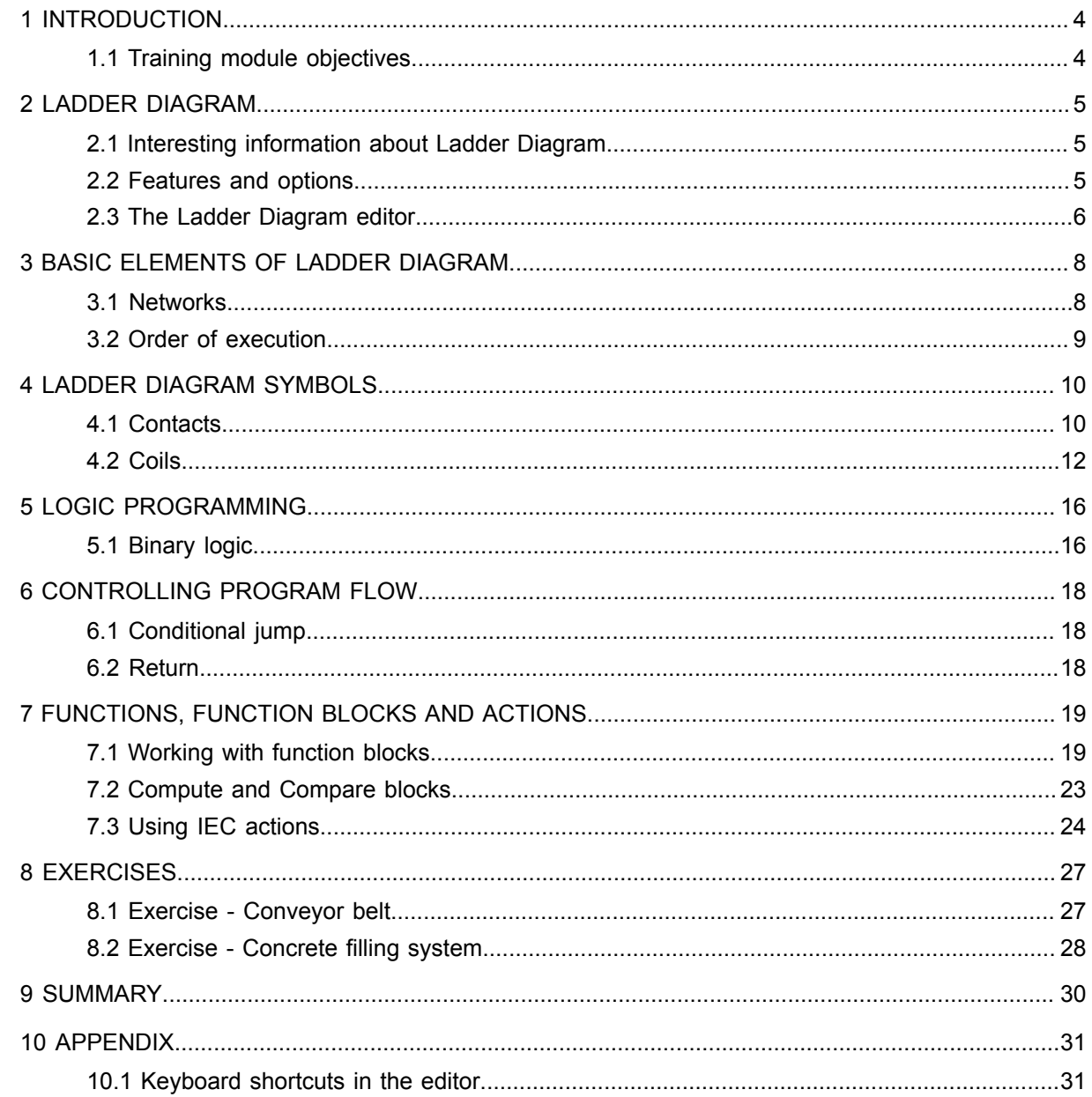

# <span id="page-3-0"></span>**1 INTRODUCTION**

Ladder Diagram is a visual programming language that was originally developed as a way to replace programming hard-wired relay logic. Ladder Diagram is commonly used and included in the IEC standard<sup>1</sup>.

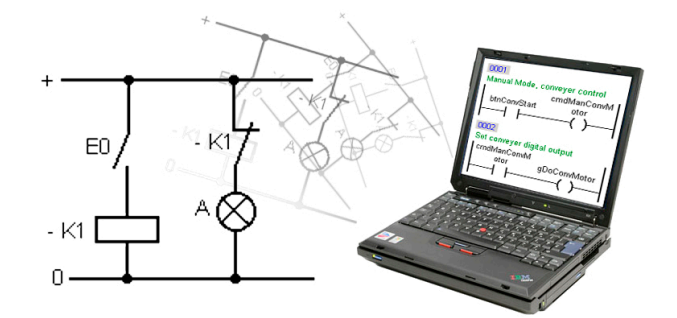

Ladder Diagram

In the following chapters, you will be provided an overview of the features of programming with Ladder Diagram. Individual functions will be explained using examples.

#### <span id="page-3-1"></span>**1.1 Training module objectives**

With the help of selected examples that describes typical application tasks, you will learn how to work with Ladder Diagram.

#### **You will be learning about the following:**

- ... The possibilities of programming using ladder logic
- ... The basic elements of a ladder diagram
- ... The symbols used in logic programming
- ... How to control program flow

<sup>&</sup>lt;sup>1</sup> The IEC 61131-3 standard is the only valid international standard for programming languages used on programmable logic controllers. This standard also includes Instruction List, Structured Text and Function Block Diagram.

# <span id="page-4-1"></span><span id="page-4-0"></span>**2 LADDER DIAGRAM**

# **2.1 Interesting information about Ladder Diagram**

The original concept of the PLC (programmable logic controller) was developed in the USA in 1968. The PLC concept was developed as a microprocessor-based, programmable replacement for hard-wired systems.

The PLC itself was centered around the ladder diagram, which is a schematic representation of a logical control system based on relay circuitry. At the time, the concept became a very fast way of quickly setting up and programming a simple logical control system with relatively little training.

Many manufacturers based their programming systems on ladder diagrams. Unfortunately, the lack of an open standard meant that each vendor's system was slightly different. Many manufacturers often added special commands in order to increase functionality.

By the beginning of the 1990s, there were literally thousands of PLC manufacturers, each with their own programming interfaces and command sets. Although the programs developed on different systems were similar, their structure and the commands they used often varied greatly.

In 1979, a working group was set up by the International Electrotechnical Commission (IEC) to create a common standard for PLCs. This working group decided to develop a new standard (what became IEC 61131).

Part III, "Programming Languages for PLCs", was published in 1993 and included the specification for PLC software. Part III covers PLC configuration, programming and data storage.

#### <span id="page-4-2"></span>**2.2 Features and options**

Ladder Diagram is a visual programming language. Symbolic representations of electrical circuits are used that coincide with the schematic symbols used in conventional circuit diagrams. These symbols and connecting lines are used to program the necessary logic.

#### **Ladder Diagram has the following features:**

- Visual programming
- Circuit diagram rotated 90°
- Simple, clear programming
- Self-explanatory
- Easy to diagnose

#### **The Ladder Diagram editor allows you to:**

- Use digital inputs / outputs and internal boolean variables
- Use analog inputs / outputs
- Use function blocks, functions and actions
- Control the program flow (jumps, program abort)
- Use tools for diagnostics

# <span id="page-5-0"></span>**2.3 The Ladder Diagram editor**

## **Editor**

All functions in Ladder Diagram can be operated via the editor's menu bar or the keyboard. The icons in the toolbar are enabled or disabled depending on the position of the cursor.

The toolbar in the Ladder Diagram editor

How Ladder Diagram icons and the editor are displayed can be customized. For example, it is possible in the Ladder Diagram editor's shortcut menu or from the **View** menu to show or hide data types, comments and the scope of connections and variables.

It is also possible to configure the size of networks and ladder diagram symbols with the **Tools: Options** menu.

The standard width of networks can be configured with the "Minimum count of columns" setting. As long as the network has the same number of columns as this value or less, then the outputs of all networks will align perfectly with one another.

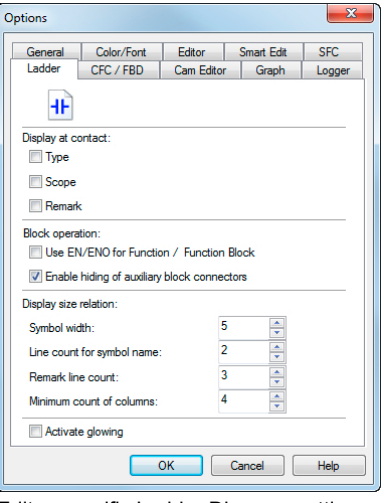

Editor-specific Ladder Diagram settings

All the functions of the Ladder Diagram editor can be operated with the mouse or keyboard [\(10.1 "Key](#page-30-1)[board shortcuts in the editor"](#page-30-1)).

Variables can be assigned to highlighted contacts using the **<space bar>** or dragging and dropping them from the logical view.

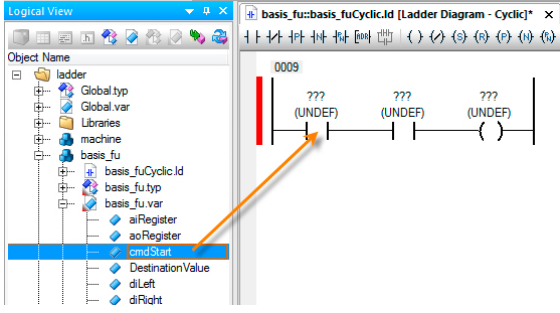

Assigning variables to contacts with drag and drop

Programming \ Editors \ Graphic editors \ Ladder Diagram editor Programming \ Editors \ Graphic editors \ Ladder Diagram editor \ Toolbar Project management \ The workspace \ AS Settings \ Ladder Diagram editor settings

#### **Diagnostics**

Monitor mode and Powerflow can be used for diagnostics in Ladder Diagram. All logic paths that are TRUE will then be shown in color. In addition, a variable's tooltip indicates its process value and data type. The Automation Studio variable watch feature rounds out the range of diagnostic functions.

# **Ladder Diagram**

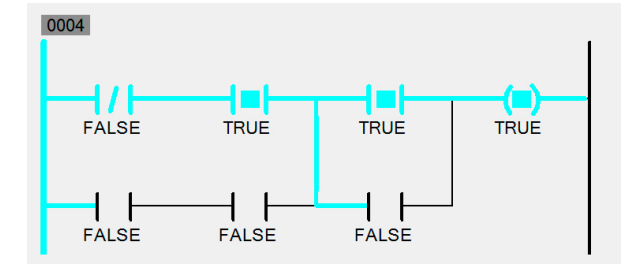

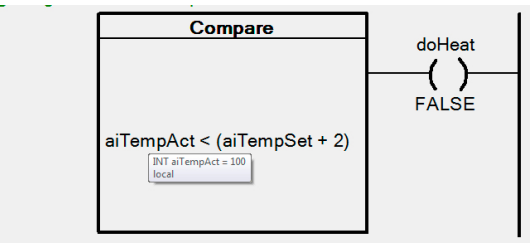

Ladder diagram with Powerflow enabled

Display of variable tooltip

Diagnostics and Service \ Diagnostics Tool \ Monitors \ Programming languages in monitor  $\overline{?}$ mode \ Powerflow

Diagnostics and Service \ Diagnostic Tool \ Variable watch

# <span id="page-7-0"></span>**3 BASIC ELEMENTS OF LADDER DIAGRAM**

The following illustrations show the basic elements of a ladder diagram. On the left side is the permanent "current-carrying" vertical power rail. To the right is a normally open contact (2), on top of which is the process variable (3) that is being used to store the value of the contact on the controller. Command lines (4) lead off to the right where they connect to other contacts or coils.

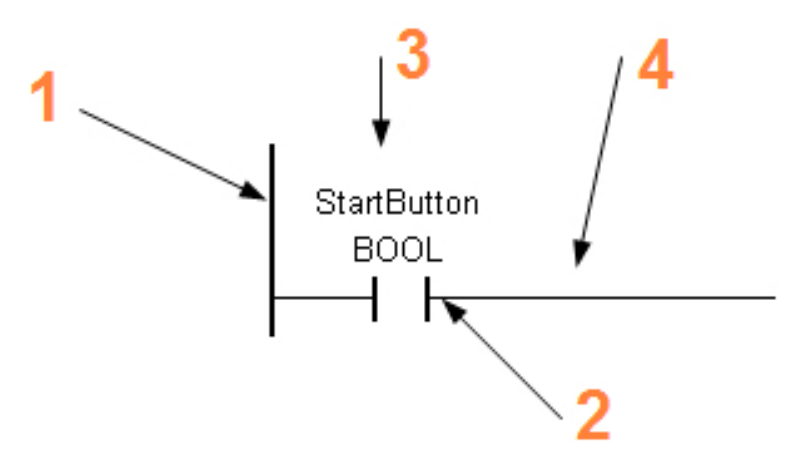

Basic elements of Ladder Diagram

A ladder diagram essentially consists of two parts. The left side contains the logic that is directed to the outputs on the right side. Elements on the far right are called coils. The value of the coil can be used as a digital output, for example.

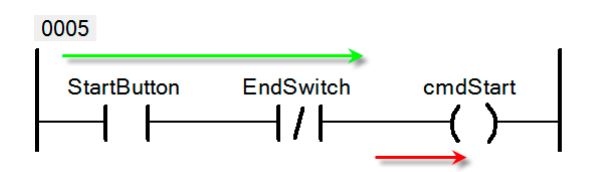

Logic (green), output or switching command (red)

#### <span id="page-7-1"></span>**3.1 Networks**

A Ladder Diagram program is divided into smaller program units. These are referred to as networks.

A network consists of contacts, which can be connected in parallel or in series, and coils. The power supply is at the far left, with the reference potential located to the far right.

A network can consist of 50 rows and 50 columns. It is only complete if at least one coil or result value has been configured on the far right.

A ladder diagram can consist of multiple networks, with each assigned its own network number in ascending order by the system.

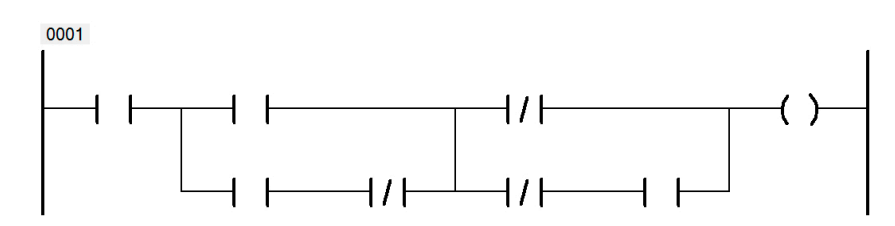

Network structure

Comments can be added to each network. One can be inserted using the editor toolbar or by pressing the **<D>** key.

Programming \ Programs \ Ladder Diagram (LD) \ Network Programming \ Editors \ Graphic editors \ Ladder Diagram editor \ Working with networks

#### <span id="page-8-0"></span>**3.2 Order of execution**

# **In the Ladder Diagram program**

Networks in a ladder diagram are executed one after the other in ascending order according to the network number. The order of execution can also be manipulated with jumps that direct to a certain destination.

#### **In the network**

The network is executed from left to right. Explicit signal feedback is prevented by the editor. Signal flow in the reverse direction is not possible.

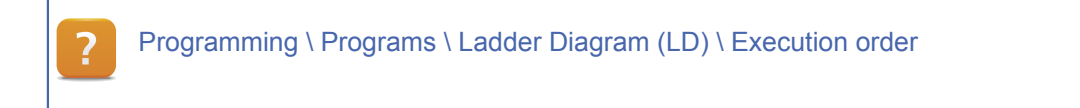

# <span id="page-9-1"></span><span id="page-9-0"></span>**4 LADDER DIAGRAM SYMBOLS**

#### **4.1 Contacts**

Contacts with various functions are available. They can be added to the left side of the ladder diagram and connected to other contacts. They cannot be added to the far right, however, since this area is reserved for coils. Contacts are of data type BOOL and can be connected to digital inputs/outputs or function block parameters that have a matching data type.

The result of the logical connective of contacts within a network can be assigned to one or more coils. Each contact is represented by a variable name, which is defined in the variable declaration window.

The connection between contacts depends on the required control logic. They can be connected in series or in parallel or in series/parallel combined in order to energize a coil.

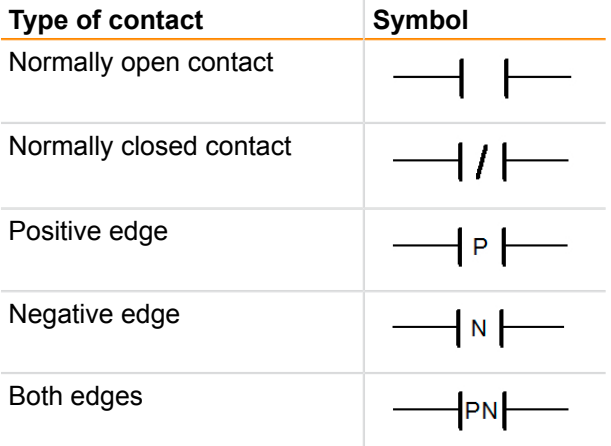

Table: Overview of Contacts

Programming \ Programs \ Ladder Diagram (LD) \ Contacts and coils

#### 4.1.1 Difference between normally closed and normally open contacts

In the industrial environment, we are confronted with the terms "normally closed contact" and "normally open contact". Both terms belong in the category of contacts, inputs and outputs.

A normally closed contact conducts current as long as it is not being actuated.

A normally open contact conducts current only when it is being actuated.

If a normally closed contact is chosen, a doorbell will ring until someone presses the doorbell button. Pressing the button opens up the contact, which interrupts the flow of electricity. If using a normally open contact, the behavior is exactly the opposite.

# **Ladder Diagram symbols**

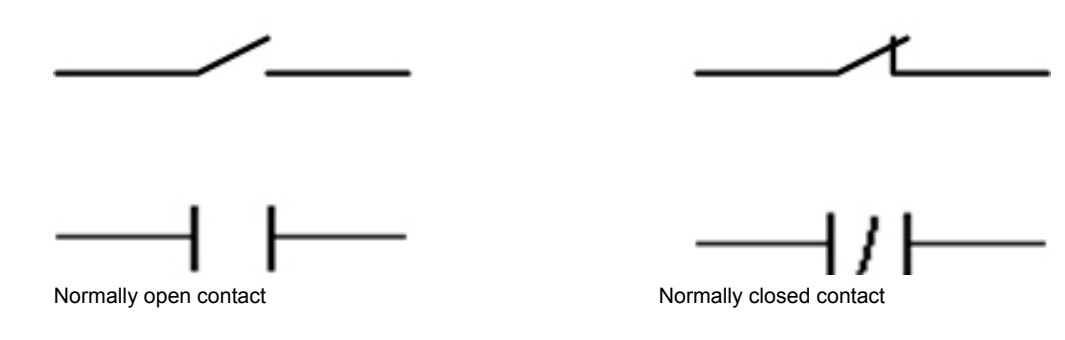

4.1.2 Normally open contact

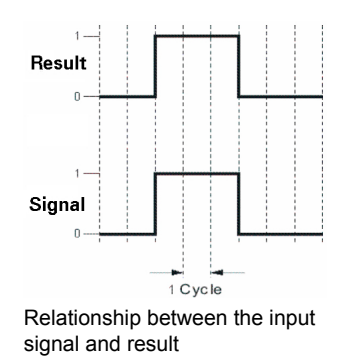

# Normally open contact

As long as the contact is not being actuated, current doesn't flow and the logic state is FALSE.

When actuated, the physical state changes to "ON" and the result becomes TRUE.

#### 4.1.3 Normally closed contact

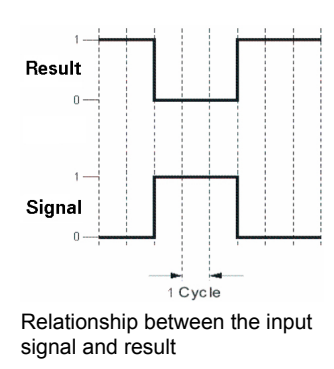

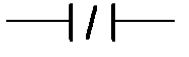

Normally closed contact

This contact inverts the status of a variable. It is used when an input signal does NOT need to be present for the output to be set.

The state of the output is set to FALSE if the input is set to TRUE.

#### 4.1.4 Contacts for edges

In programming, it is always helpful when rising and falling edges of signal levels can be evaluated.

#### **Positive edges**

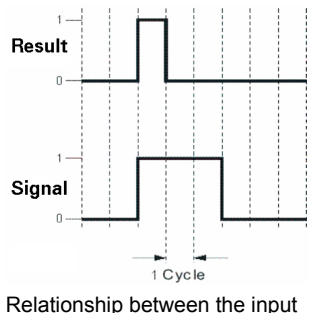

signal and result

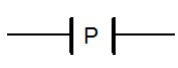

Positive edge

This contact is used to detect a positive edge of a signal. When the value of a variable changes from FALSE to TRUE, i.e. a positive edge occurs, this contact returns TRUE for one cycle. It is used to set or reset conditions as well as to count the number of positive edges.

# **Ladder Diagram symbols**

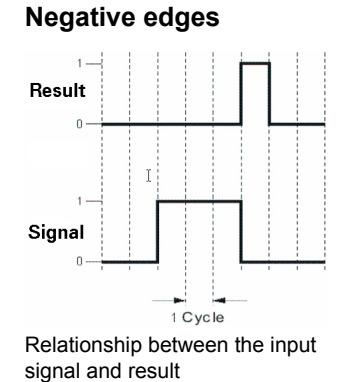

N Negative edge

This contact is used to detect a negative edge of a signal. If the value of a variable is switched from TRUE to FALSE, the result becomes TRUE for one cycle. This can be done, for example to set or reset outputs or to count the number of negative edges.

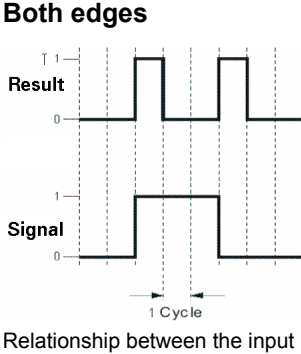

signal and result

IPN.

Positive and negative edge

This contact can be used to form a positive and negative edge of a digital signal.

This behavior corresponds to a parallel connection of the positive and negative edge.

#### <span id="page-11-0"></span>**4.2 Coils**

Coils are basic elements of a ladder diagram. They are always placed on the right-hand side of the ladder diagram as output. Coils can be connected to the right of contacts or to function block outputs. A network must have at least one coil. It is also possible to use several coils arranged in parallel.

Each coil can be used for digital outputs or internal variables that will be used later in the program as an input for another network. All contacts are constantly queried while the program is running. If a logical pathway is found, then the coil becomes TRUE.

Only Boolean variables can be assigned to coils.

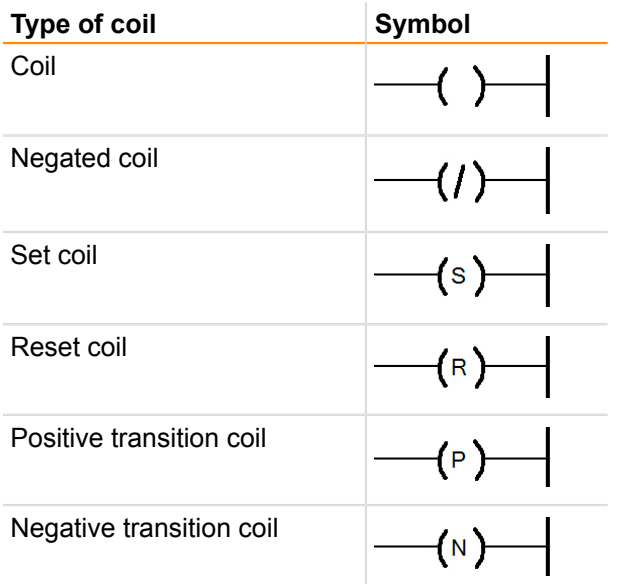

Table: Overview of coils

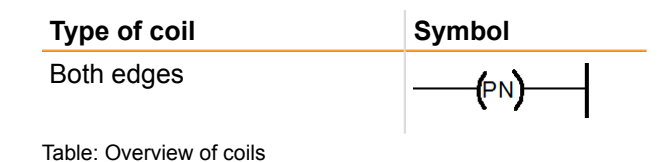

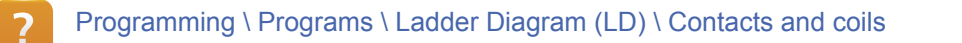

# 4.2.1 Types of coils

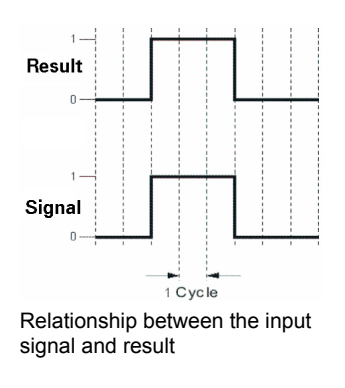

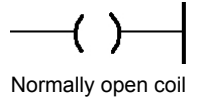

If a signal has the value TRUE, then the coil is switched on.

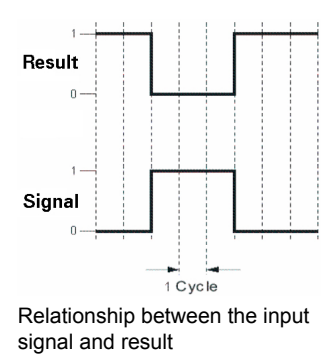

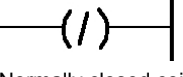

Normally closed coil

If a signal has the value TRUE, then the coil is switched off. At all other times, it is on.

# 4.2.2 Set and reset

#### **Set coil**

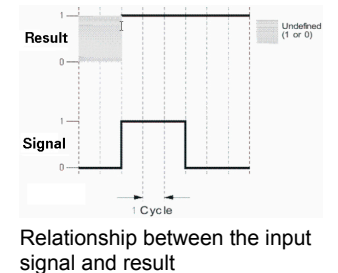

 $(s)$ Set coil

This coil sets a variable to TRUE when a signal is present. This state remains until the variable is reset. For this reason, this coil is conditional.

# **Ladder Diagram symbols**

#### **Reset coil**

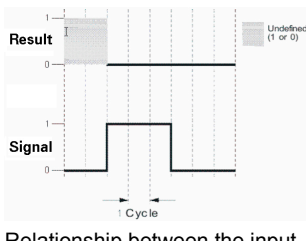

Relationship between the input signal and result

#### 4.2.3 Edge outputs

## **Positive transition coil**

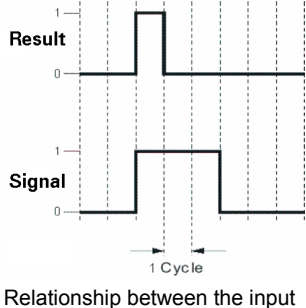

signal and result

#### **Negative transition coil**

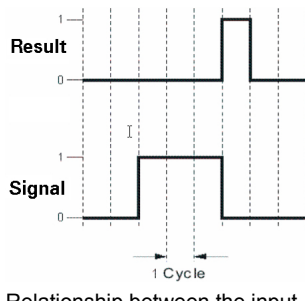

Relationship between the input signal and result

# **Positive and negative transition coil**

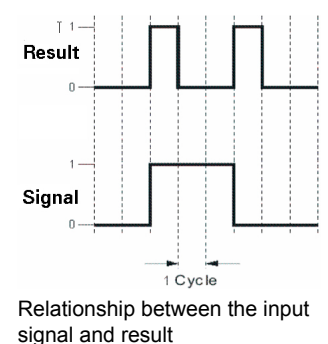

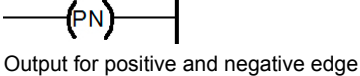

This coil unites the function of the positive and negative edge output.

#### **Exercise: Create your first ladder diagram**

You will now create your first Ladder Diagram program. When a button is pressed, a lamp should light up until the button is released.

This coil sets a variable to FALSE when a signal is present with the value TRUE.

(P Positive transition coil

This coil sets a variable to TRUE for one cycle when a signal is present with the value TRUE. For all subsequent cycles with the same signal, the output stays FALSE.

(N) Negative transition coil

This coil sets a variable to TRUE for one cycle when a signal is present with the value FALSE. For all subsequent cycles with the same signal, the value of the variable stays FALSE.

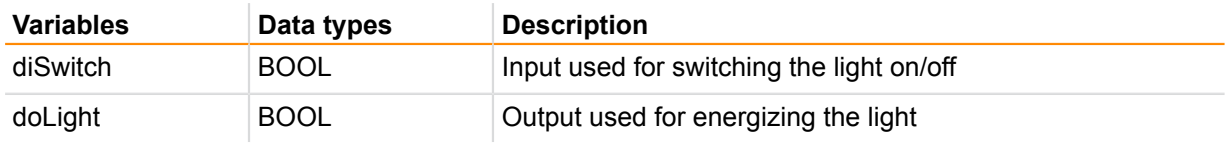

Table: Overview of input and output variables

# **Exercise: Using positive and negative edges**

Modify the previous example so that the lamp is turned on at a positive edge of the input and turned off at a negative edge of the input.

# **Exercise: Ladder programming using the keyboard**

Create the following Ladder Diagram program using only the keyboard. First, find the keyboard shortcuts for inserting the Ladder Diagram symbols and creating the connection lines.

Then, an actuator should be switched using two signals. When **"bntSwitch1"** is present, the output is set and remains so until **"bntSwitch2"** arrives.

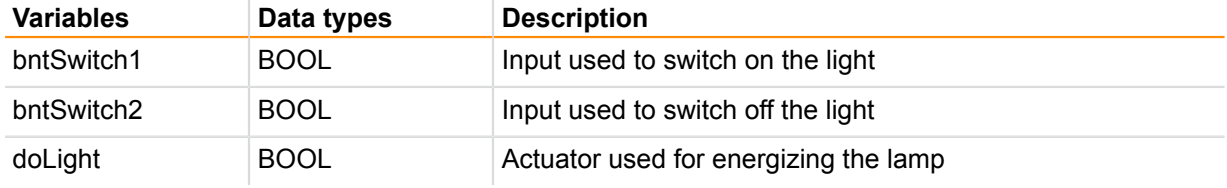

Table: Overview of input and output variables

# <span id="page-15-0"></span>**5 LOGIC PROGRAMMING**

Ladder Diagram is not only used for simple switching operations; it can also be used to implement binary logic.

#### <span id="page-15-1"></span>**5.1 Binary logic**

#### **AND connective**

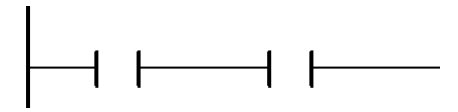

If two or more contacts are switched in series, the result is a logical AND connective. When all of the conditions have been met, the output is set to TRUE.

AND connective

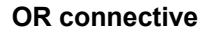

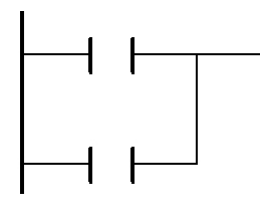

A parallel block is equivalent to an OR connective. If at least one of these parallel branches is TRUE, then the output is also TRUE.

OR connective

#### **Exclusive OR operation**

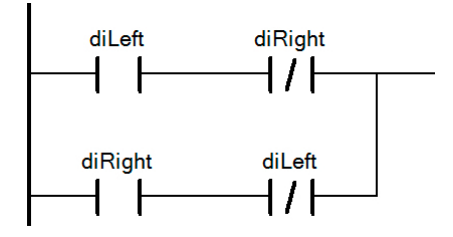

The Exclusive OR connective is a combination of the logical AND and OR connectives.

If one of the two inputs is TRUE, then the output is also TRUE. If both inputs are TRUE, then the output stays FALSE.

XOR connective

#### **Branching and merging logic paths**

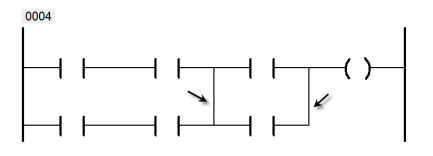

The logic path can be modified through branching. This allows parallel paths to be taken. A branch needs to be merged again in order for the logic path to be closed. Merging can also be branching from the next parallel path (see image).

Branching and merging

A branch can be created in the editor using the arrow icons in the toolbar or by pressing **<ALT> + <↓>**.

Programming \ Programs \ Ladder Diagram (LD) \ Simple logic structures Programming \ Editors \ Graphic editors \ Ladder Diagram editor \ Connection lines

# **Exercise: Programming a flip-flop**

The following example combines some of the possibilities available in logic programming. In addition, the order of execution of this Ladder Diagram program is critical for the application to function correctly. Several solutions are possible.

# **Desired program behavior:**

- When the user switches the input on, the output should be switched on.
- When the input is switched back off, the output should remain in the same state.
- The next time the input is switched on, the output should be switched off.

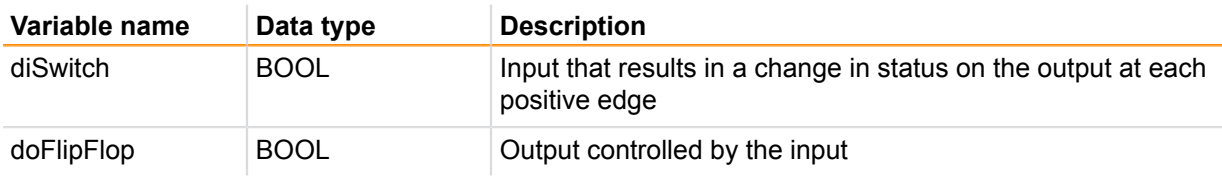

Table: Overview of input and output variables

# <span id="page-17-1"></span><span id="page-17-0"></span>**6 CONTROLLING PROGRAM FLOW**

#### **6.1 Conditional jump**

In addition to the network number, each network can also be given a unique jump label. A conditional jump can then be placed somewhere in the program sequence to any network with a jump label.

If the condition at the jump is TRUE, then the jump is executed.

Jumps are used to skip over networks in the program. This allows for greater control over program flow.

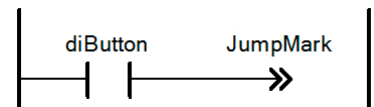

Conditional jump to the "JumpMark" network

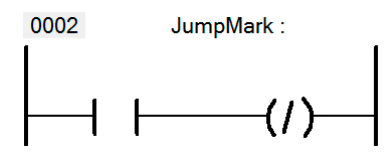

Network with the symbolic name "JumpMark"

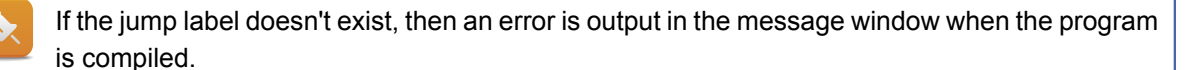

Error 1490: Label 'JumpMark' not defined.

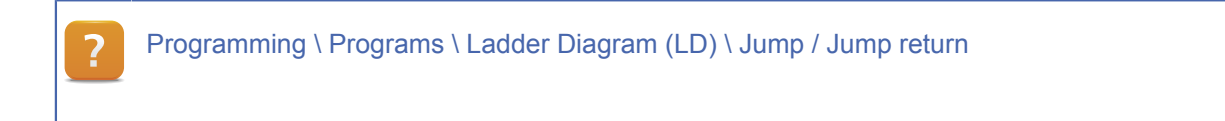

#### <span id="page-17-2"></span>**6.2 Return**

The Return command is used to interrupt the ladder diagram at a certain point. Any subsequent networks are no longer executed. In the next program cycle, the program executes from the first network until the return point (if active) or the end of the program.

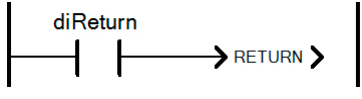

Program interruption with Return

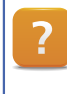

Programming \ Programs \ Ladder Diagram (LD) \ Jump / Jump return

# <span id="page-18-0"></span>**7 FUNCTIONS, FUNCTION BLOCKS AND ACTIONS**

Using functions, function blocks and actions extends the capabilities of a programming language. Functions and function blocks contain program sections that are used more than once.

#### **Functions**

**...** have several parameters and only one return value. The result is always returned immediately after the function is called.

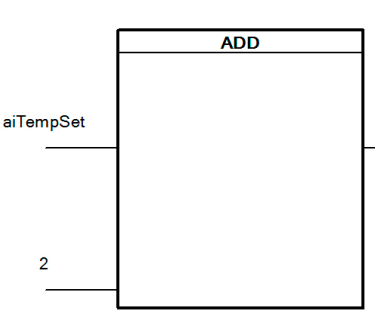

Function example

# **Function blocks**

**...**usually have several return values and one instance variable. The instance variable is needed since function blocks can be spread out between tasks over a longer period of time, i.e. several cycles. In addition, the same function block will return different results when different input parameters are specified. The instance variable represents the "local memory" of the function block. Function block example

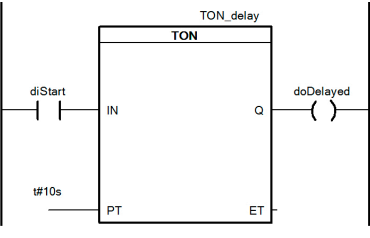

#### **Actions**

**...** are subroutines or binary activities that can be called. Qualifiers specify the nature, timing and duration of the call. ([7.3 "Using IEC](#page-23-0) [actions"](#page-23-0))

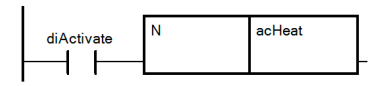

Calling an action with the "N" qualifier

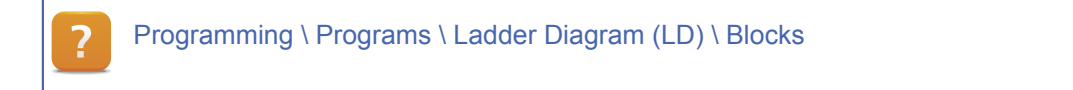

## <span id="page-18-1"></span>**7.1 Working with function blocks**

Functions and function blocks are managed in libraries. They can be inserted into the program from the menu bar. If a function block is inserted, its instance variable must be declared.

"Insert function / function block" menu icon

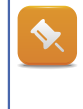

Only libraries used in Automation Studio are part of the project. If a function or a function block from another library should be used, then the option "Show external libraries" needs to be enabled in the selection dialog box.

Programming \ Programs \ Ladder Diagram (LD) \ Blocks Programming \ Editors \ Graphic editors \ Ladder Diagram editor \ Functions Programming \ Editors \ General operations \ Dialog boxes for input support

## 7.1.1 Using analog values

For values that do not have data type BOOL, i.e. analog values, there are no ladder diagram symbols. These values are connected directly to the function or function block. They can be entered using the toolbar, the space bar, or by double-clicking on the contact.

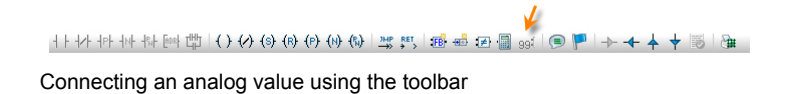

#### **Bit addressing of analog values**

If analog values should be associated with contacts and coils, then individual bits of analog values can be connected. To do so, a period "." is placed after the name of the analog value variable. Bits are numbered in ascending order starting with 0. For example, the second bit of an analog value can be accessed using aiTemperature.1.

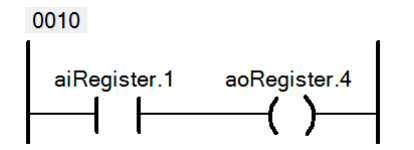

Assigning Bit 2 of "aiRegister" to Bit 5 of "aoRegister"

Programming \ Programs \ Ladder Diagram (LD) \ Analog value Programming \ Editors \ Graphic editors \ Ladder Diagram editor \ Analog values Programming \ Variables and data types \ Variables \ Bit addressing

# <span id="page-19-0"></span>7.1.2 Extensible functions

Some functions can be extended by the user. An additional input can be added in the function's properties, for example. The following functions can be expanded in Ladder Diagram:

ADD, AND, SUB, DIV, EQ, GE, GT, LE, LT, MAX, MIN, MOVE, MUL, MUX, OR, XOR

In addition to the above functions, the MOVE function can also be extended. For each extension in this case, however, an input and an output are added. The assignments are executed in order by row as shown in the image.

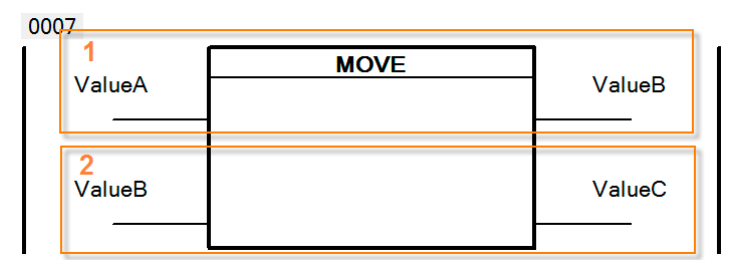

Assigned are executed in order, with ValueC = ValueA at the end of the program.

Programming \ Programs \ Ladder Diagram (LD) \ Blocks Programming \ Editors \ Graphic editors \ Ladder Diagram editor \ Functions Programming \ Libraries \ IEC 61131-3 functions \ OPERATOR

#### 7.1.3 Blocks with EN / ENO

To simplify Ladder Diagram programming, function blocks can be enabled or disabled using a bit. This option is referred to as "EN / ENO" and can be turned on in the properties of each function block individually.

An EN signal with a value of TRUE enables the function block. Only the value of the EN signal is passed on to the ENO output. This allows functional blocks to be connected in series and enabled or disabled using a bit.

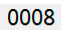

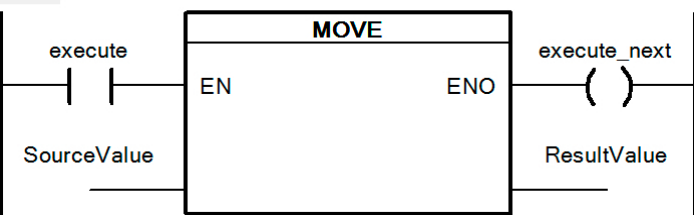

MOVE is executed only when "execute" is TRUE.

By default, the EN / ENO signal option is turned on for function blocks when they are inserted. It can be turned off using the **Tools / Options** menu item.

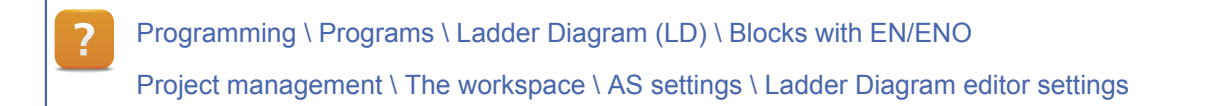

# **Exercise: Using function blocks**

Several function blocks must be called in this exercise.

The state of an input is to be recorded several times. The collected data will then be used in a visualization applications. You can manipulate the visualization variables in the variable watch window.

## **Implement the following program behavior:**

- The output is to be switched on 3 seconds after the input is enabled.
- After the input has been switched on three times, a warning appears on the visualization device.
- After acknowledging the warning on the visualization device, it disappears.
- After restarting the CPU, the count value for the number of times the input has been switched on should remain.

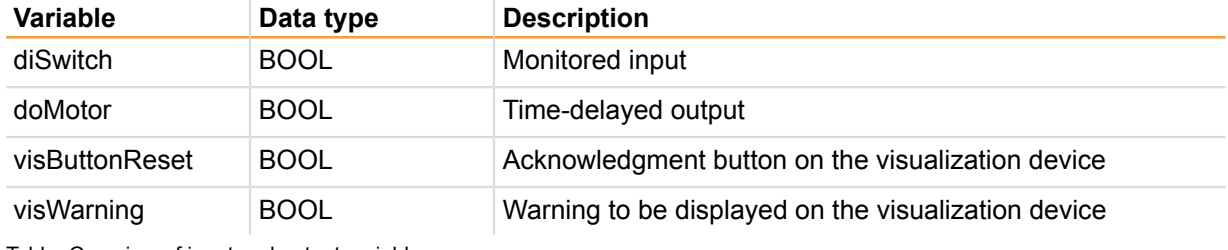

Table: Overview of input and output variables

# **Exercise: Configuring parameters using the visualization device**

#### **Expand the previous task to include the following functions:**

- Number for the limit value until the warning is displayed should be configured.
- The default value for this limit value should be three (variable watch).
- The revised limit values should also remain after the CPU is restarted (RETAIN).
- Display how often the output has been switched on.

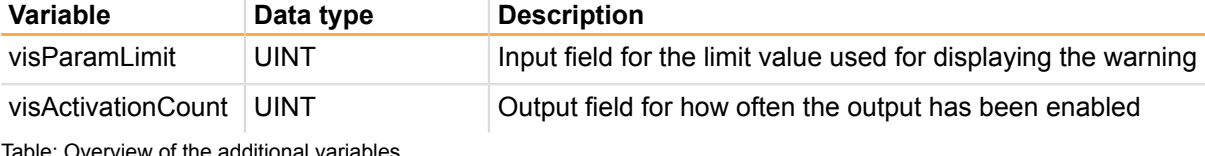

Table: Overview of the additional variables

#### 7.1.4 Creating user functions

Program sections that are used frequently in Automation Studio can be stored in user functions and function blocks.

These functions and function blocks can be assigned directly to the Ladder Diagram program. This functionality can then be used several times in the program. In addition, it is also possible to create your own user library. It can be used throughout the project as often as necessary. In both cases, the implementation language may be different than the program doing the calling.

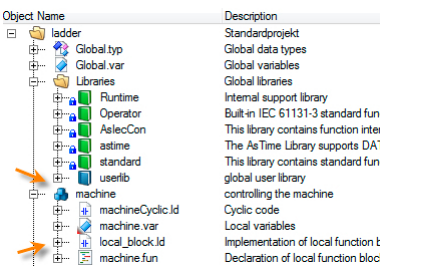

User function block in the program, user library in the project

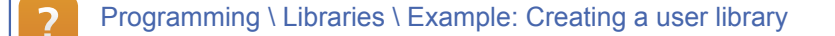

#### <span id="page-22-0"></span>**7.2 Compute and Compare blocks**

Logic can be programmed with contacts and the functions available in the OPERATOR library. More complex calculations and comparisons usually require more than one function, however. This makes the networks more complex.

The Compute and Compare blocks can be used to enter expressions in a standardized format.

To handle even larger expressions, the Compute and Compare blocks can be extended just like the extensible functions ([7.1.2 "Extensible functions"\)](#page-19-0).

Both blocks can access all local and global variables and constants. In addition, the expression can include any functions. Your input takes place in "Structured Text format".

# 7.2.1 Compute block

The Compute Block can be used to calculate an expression. The result is then passed to the block's output. It is possible to use all variables and constants as well as function calls.

0004

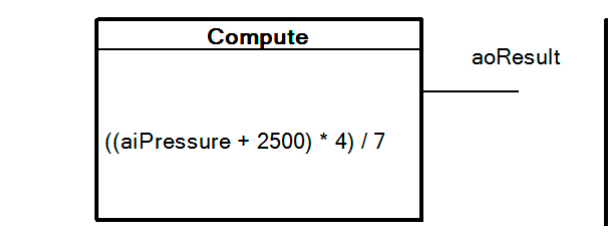

Calculating an expression with the Compare block

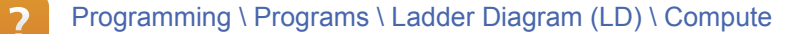

#### **Exercise: Calculate the average value.**

The temperature of a room is measured at three different places (**aiTemp1**, **aiTemp2**, **aiTemp3**). The average temperature (**aoTempAvg**) should be determined.

#### 7.2.2 Compare block

The Compare block makes it possible to use logical comparison expressions. If the expression is TRUE, then the output of the Compare block is set until the expression becomes FALSE again.

0003

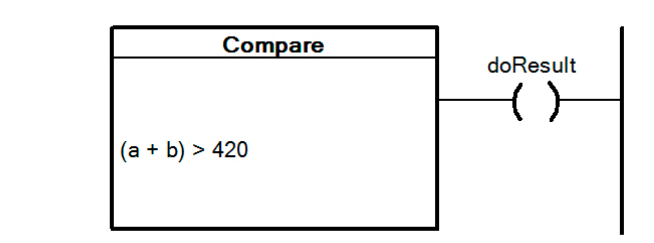

Using the Compare block

Programming \ Programs \ Ladder Diagram (LD) \ Compare

## **Exercise: Controlling room temperature**

The set temperature and actual temperature in a room should be compared. If the actual temperature (**aiTempAct**) is less than the set temperature (**aiTempSet**), then the heater (**doHeat**) should be activated.

To prevent the heater from constantly switching on and off in the target range, it should continue to heat until the actual temperature is 2°C more than the set temperature.

- 1) Declare the variables.
- 2) Insert the Compare block.
- 3) Enter the comparison expression.
- 4) Test the application.

## <span id="page-23-0"></span>**7.3 Using IEC actions**

Actions can be used to implement subroutines and binary actions. The logic activates the action block and then calls the associated action with consideration of the qualifier. Qualifiers can be used to specify whether an action is delayed or limited in duration, for example.

#### **Application example**

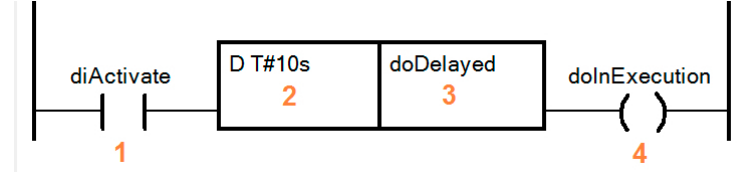

Delayed switching of "doDelayed"

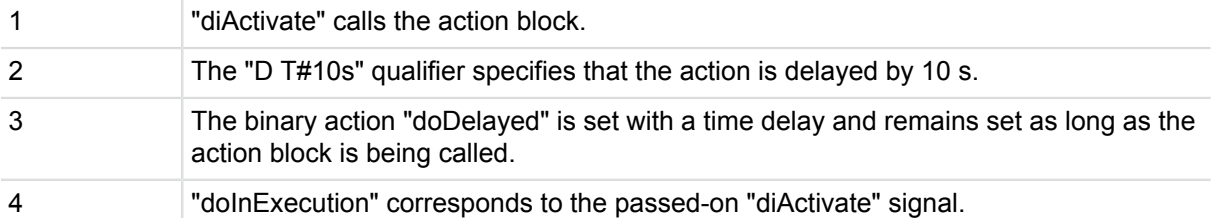

Table: Description of the figure above

## **Overview of important qualifiers**

Some of the most important qualifiers are shown in the table below. A complete overview can be found in the Automation Studio help documentation.

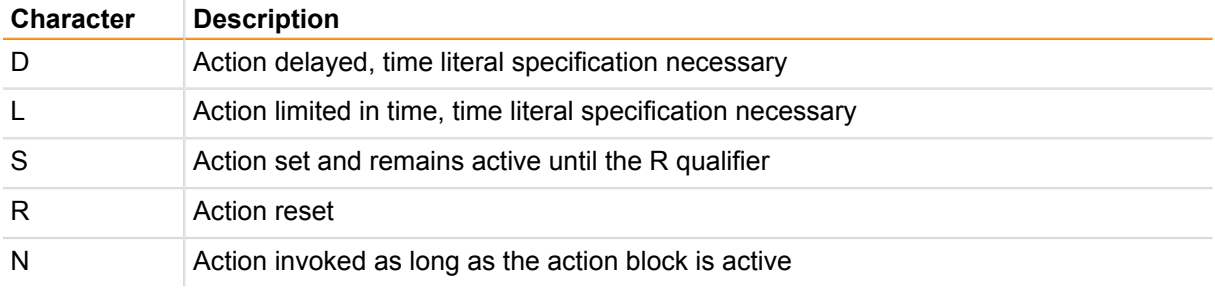

Table: Important qualifiers

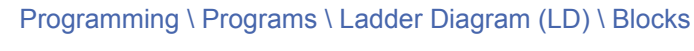

Programming \ Actions

Programming \ Actions \ Action block - Qualifiers

# **Exercise: Create a user function block**

All of the basic functions and possibilities of Ladder Diagram programming have now been described. In this exercise, you will be creating a function block.

To do so, you will need to include the contents of the last exercise in the function block.

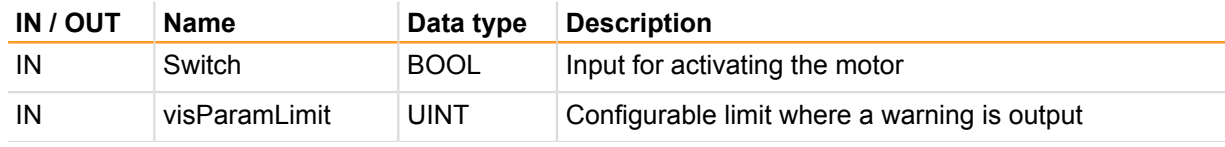

Table: Overview of function block inputs and outputs

# **Functions, function blocks and actions**

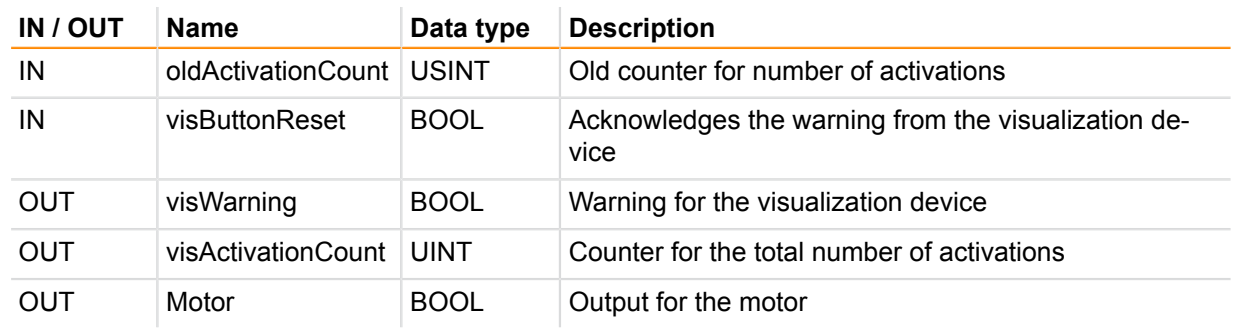

Table: Overview of function block inputs and outputs

#### <span id="page-26-1"></span><span id="page-26-0"></span>**8 EXERCISES**

# **8.1 Exercise - Conveyor belt**

## **Conveyor belt exercise**

A conveyor belt should be driven using a Ladder Diagram program. The application itself has a manual and automatic mode. A detailed description of function as well as a variable list of inputs and outputs follows.

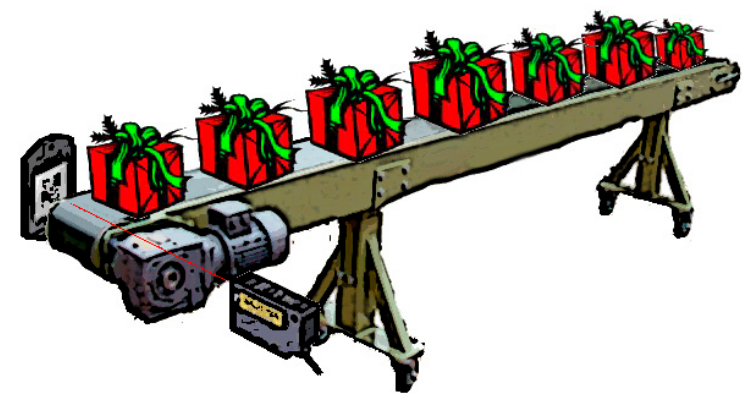

Conveyor belt

#### **Exercise: Conveyor belt**

The following functions are to be implemented for control purposes:

# **Manual mode:**

- Automatic mode is inactive (**"diAutoMode"**).
- The conveyor belt runs as long as **"diManualStart"** is active.

#### **Automatic mode:**

- Start the conveyor belt if:
	- ° Automatic mode is active **"diAutoMode"**
	- ° The end switch **"diConvEnd"** is inactive OR
	- ° The end switch **"diConvEnd"** and material request **"diMachAskMat"** is active
- Stop the conveyor belt if:
	- ° The end switch **"diConvEnd"** is active and material request **"diMachAskMat"** is inactive

#### **Program structure:**

• In manual mode, the networks that handle automatic operation should be skipped.

#### **Batch counter:**

The CTU function block should be used to count the number of items moved on the conveyor.

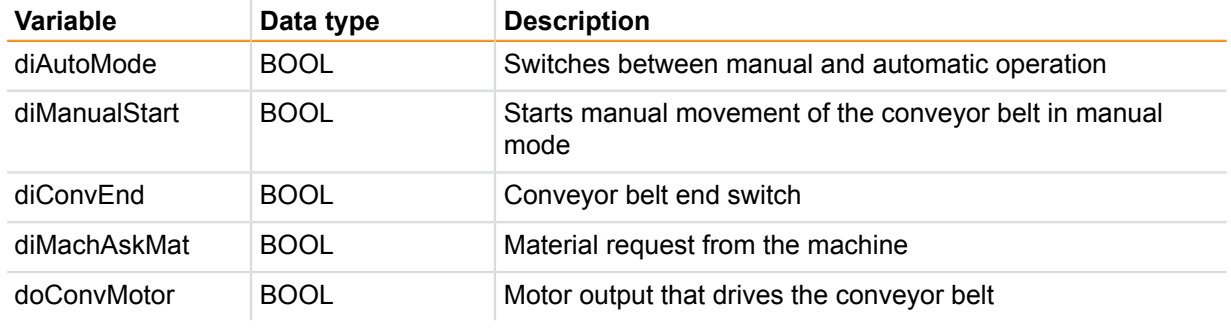

Table: Overview of inputs and outputs

# <span id="page-27-0"></span>**8.2 Exercise - Concrete filling system**

#### **Exercise: Concrete filling system**

In a concrete mixing system, concrete is loaded into the truck via a conveyor.

This filling operation is begun by pressing the On button **(btnOn)**.

However, the hydraulic system controlled by a solenoid valve **(doValve)** cannot be opened until the conveyor has been running for 5 seconds and a truck is located beneath the belt **(diTruck)**.

The solenoid valve is shut off as soon as the total permissible weight of the truck has been reached **(diPressure)**. The conveyor belt should continue to run for an additional 5 seconds, however.

The entire system is immediately shut down if the Off button **(btnOff)** is pressed.

If there is a disturbance in the conveyor system **(diConveyorMotorProtection)**, then the solenoid valve and the conveyor belt **(doConveyor)** should be shut off immediately. If there is a disturbance in the solenoid valve **(diValveProtection)**, then it is closed immediately, but the belt should continue running for an additional 5 seconds.

**Exercises**

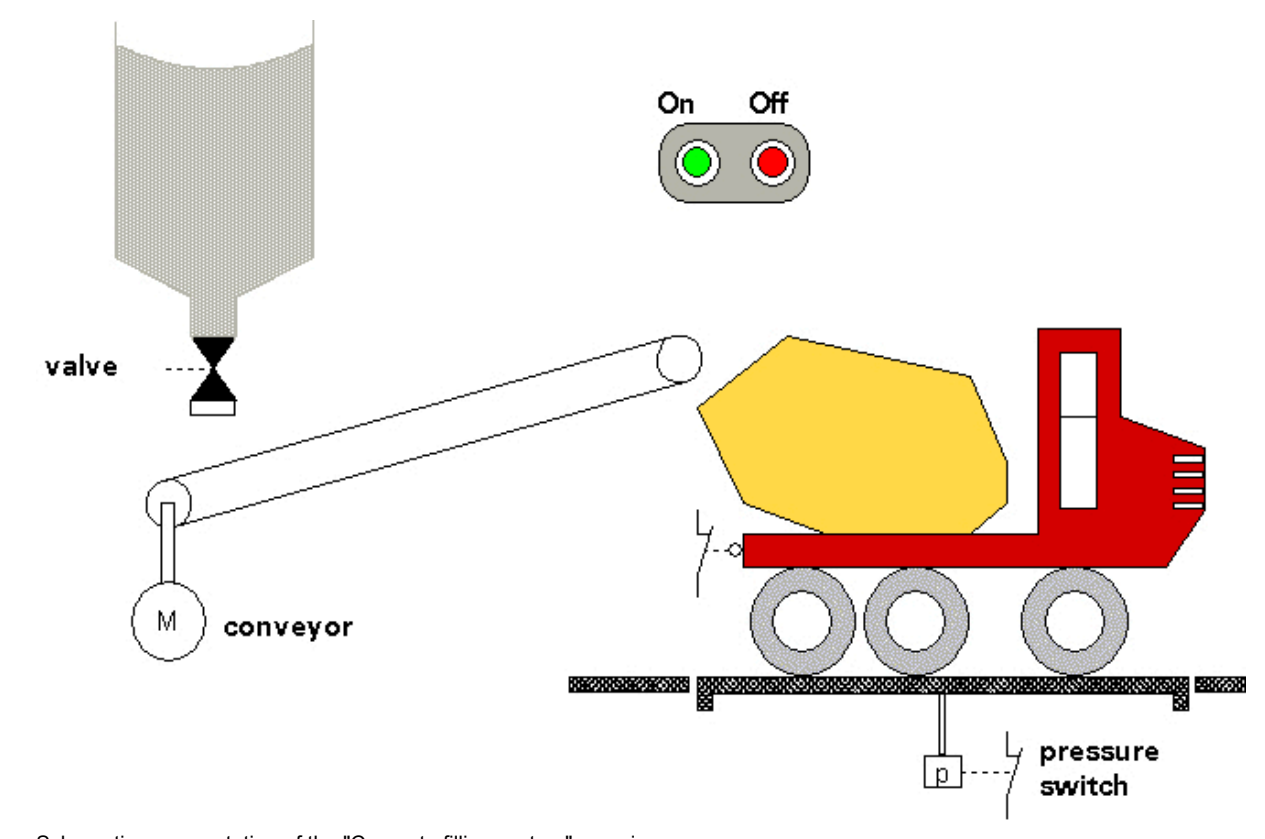

Schematic representation of the "Concrete filling system" exercise

# <span id="page-29-0"></span>**9 SUMMARY**

Programming with Ladder Diagram is still very popular. It was developed to program logical switches as a replacement for hard-wired relay logic.

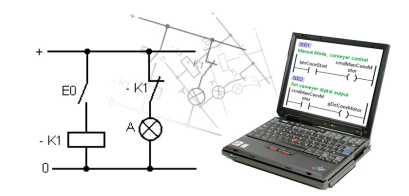

Ladder Diagram

Using analog signals and function blocks makes it possible to create high-powered applications using Ladder Diagram. Additional elements for controlling program flow extend the range of functions. In Automation Studio, program execution can be traced using Powerflow. Colors are used to display the status of lines that are conducting electricity.

# <span id="page-30-1"></span><span id="page-30-0"></span>**10 APPENDIX**

# **10.1 Keyboard shortcuts in the editor**

Ladder Diagram editor toolbar

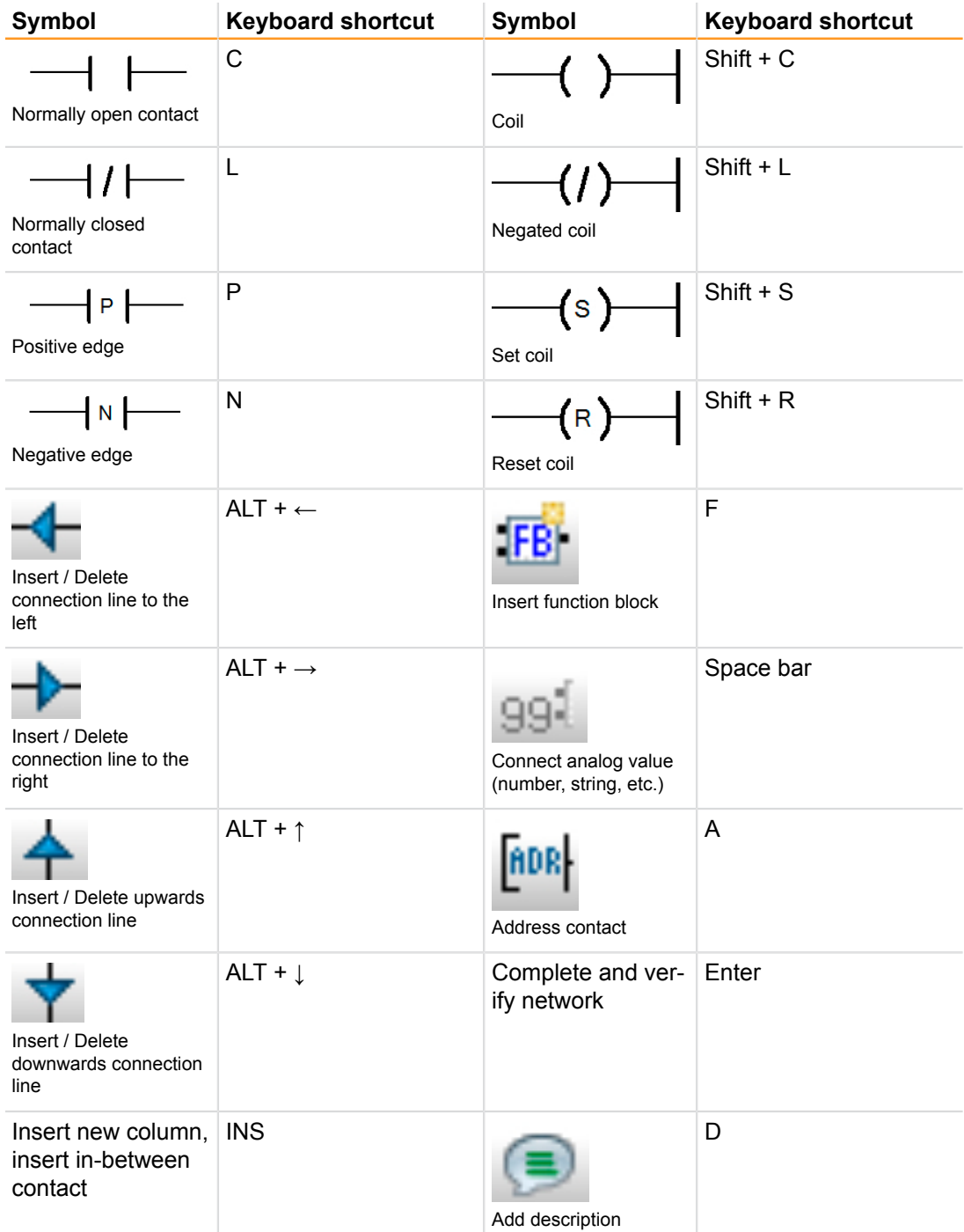

Table: Overview of keyboard shortcuts in the editor

#### **How can I add a contact between existing ones?**

To add contacts between existing ones, use the **<INS>** key to add a new column. Selecting a contact with a keyboard shortcut will then add it to the open position.

#### **Is there an easy way to change the type of contact?**

If a contact is highlighted or the cursor is placed directly in front of it, it can be changed using the keyboard shortcut for a different contact type.

## **How can I connect a (different) variable to a contact?**

If a contact is selected or the cursor placed directly in front of it, you can press the **<space bar>** to activate the field for connecting the variable to the contact. Pressing the **<space bar>** again will open up the variable list where an existing variable can be selected.

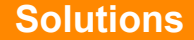

# **SOLUTIONS**

#### **Creating the first ladder diagram**

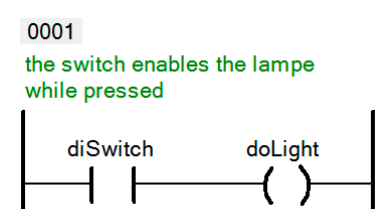

The output remains TRUE as long as the input is set.

# **Using the positive and negative edge**

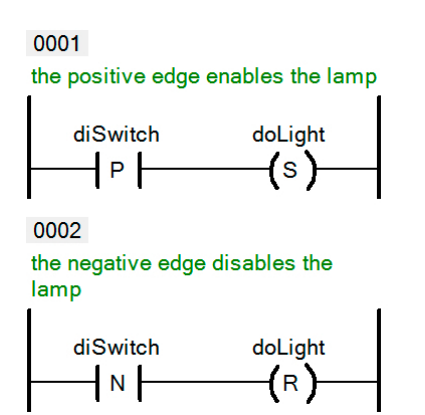

The positive edge is used to set; the negative edge is used to reset.

# **Ladder programming using the keyboard**

0001

on button switches the light on

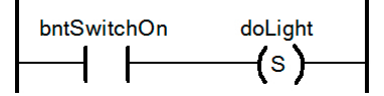

0002 off button switches the light off

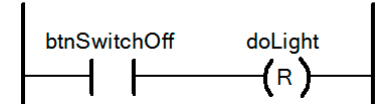

Separate on and off switches for the light

# **Programming a flip-flop**

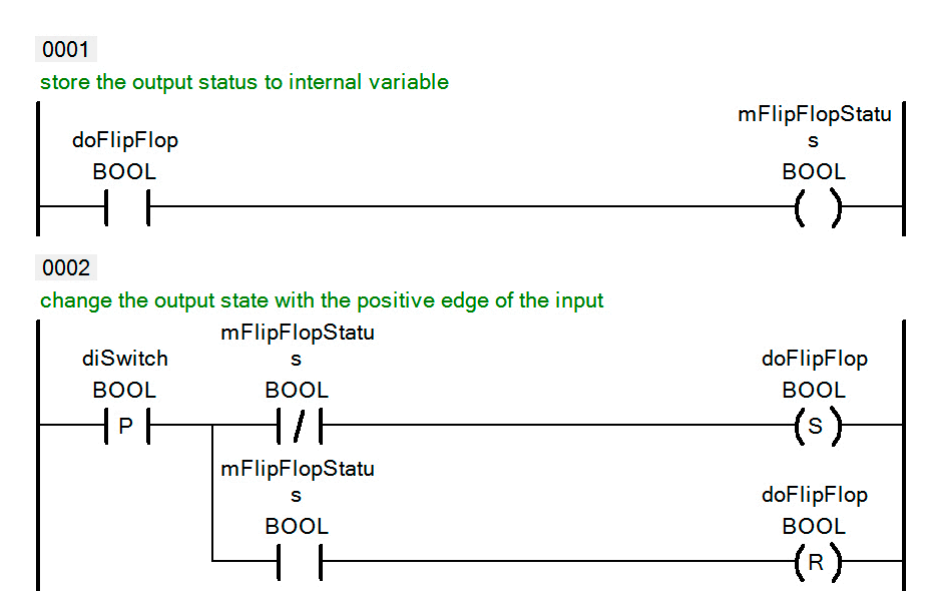

Network 1 stores the initial state, Network 2 changes the output state with the edge of the input

# **Using function blocks**

#### 0001

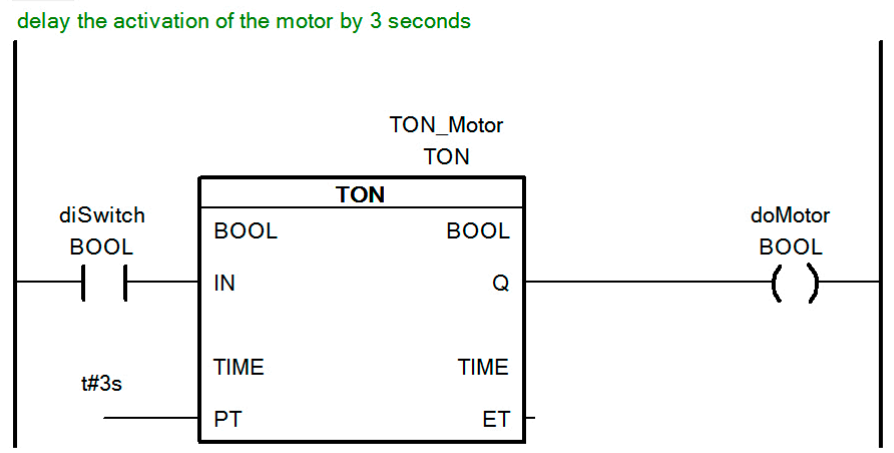

0002

count the number of activation and generate a acknowledgeable warning for the visualization

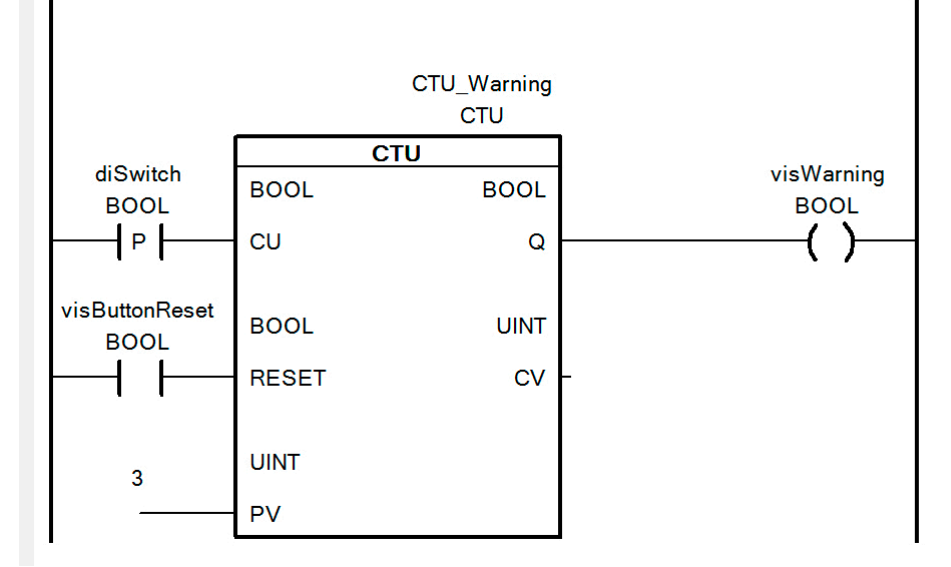

TON for turn-on delay, CTU with reference value PV for warning output

# **Configuring parameters using the visualization device**

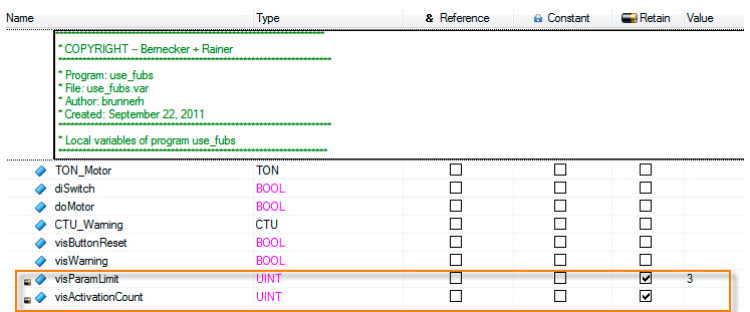

Pre-initialization of variables in the declaration window. With the RETAIN option these can be kept after restarting.

0001

delay the activation of the motor by 3 seconds

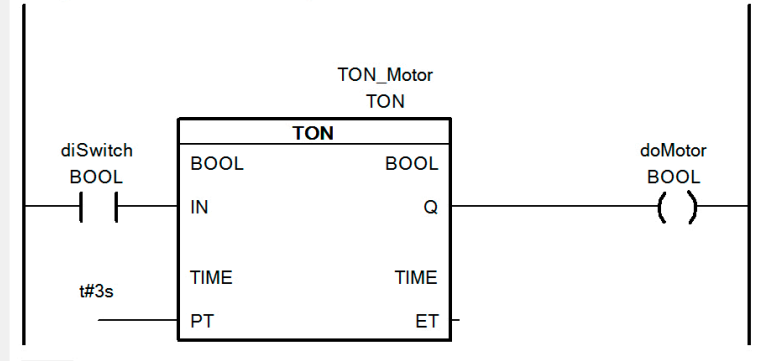

0002

count the number of activation and generate a acknowledgeable warning for the visualization

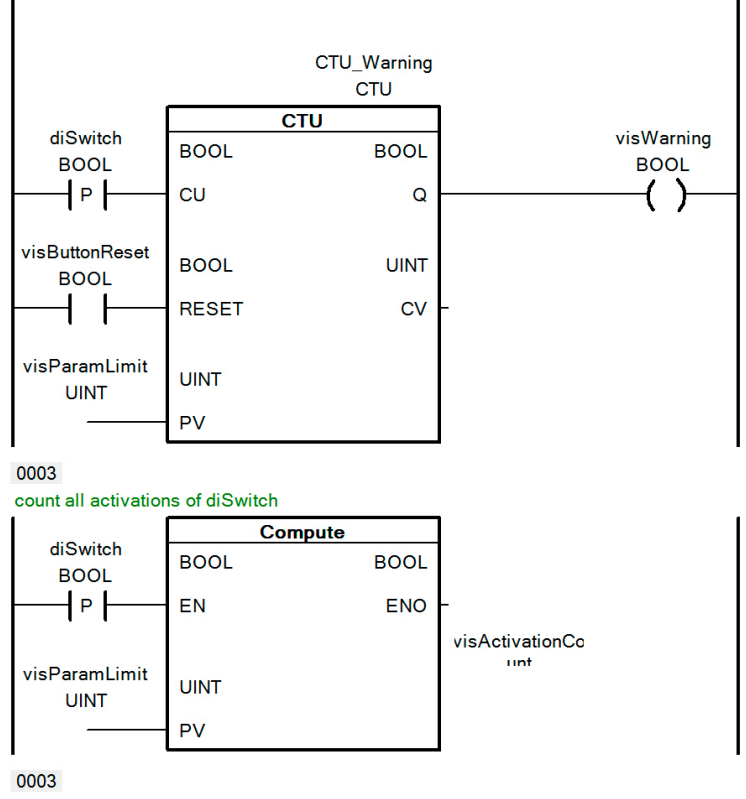

count all activations of diSwitch

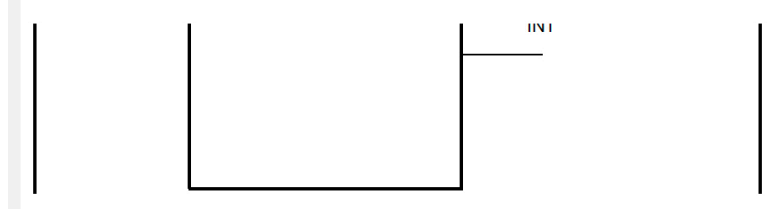

Configurable limit connected to CTU, total count calculated with Compute block

# **Creating a user function block**

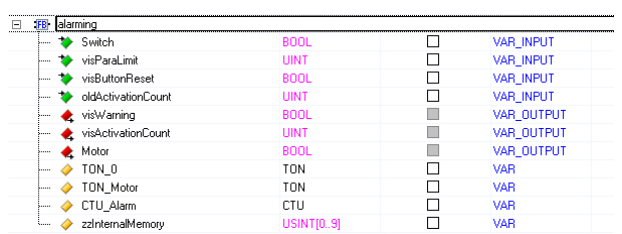

Declaration of the function block instance in the .fun file

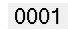

delay the activation of the motor by 3 seconds

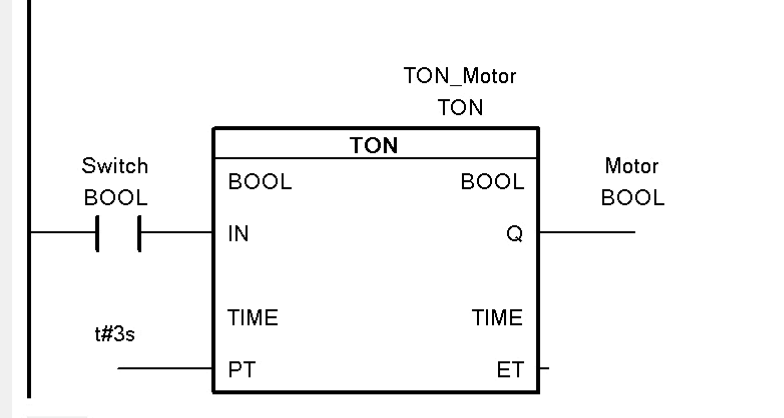

0002

count the number of activation and generate a acknowledgeable warning for the visualization

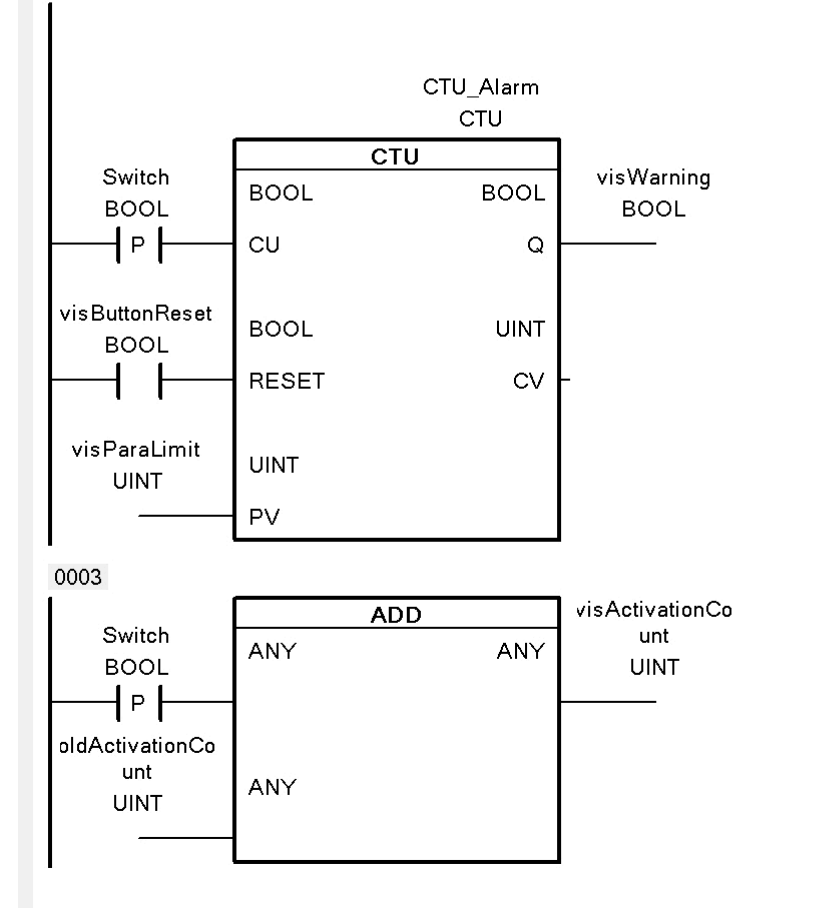

Possible solution for implementing the function block

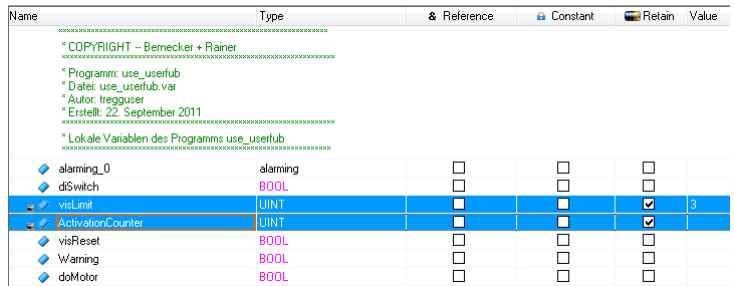

Variable declaration for the program calling the function block

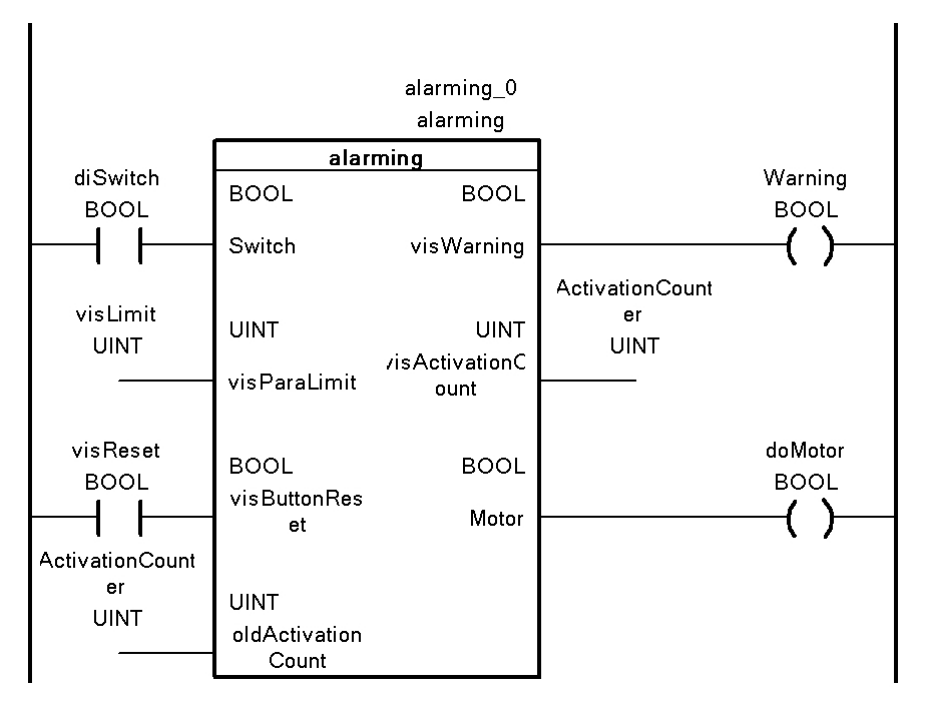

Calling the user function block

# **Compare block**

# **With Compare block**

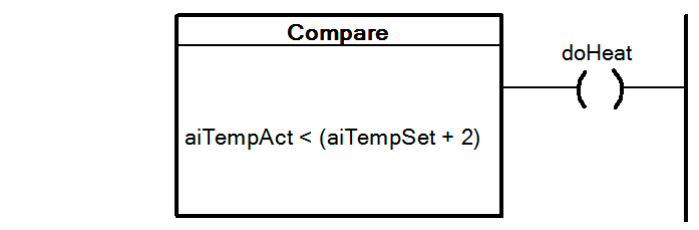

Using the Compare block

# **Without Compare block**

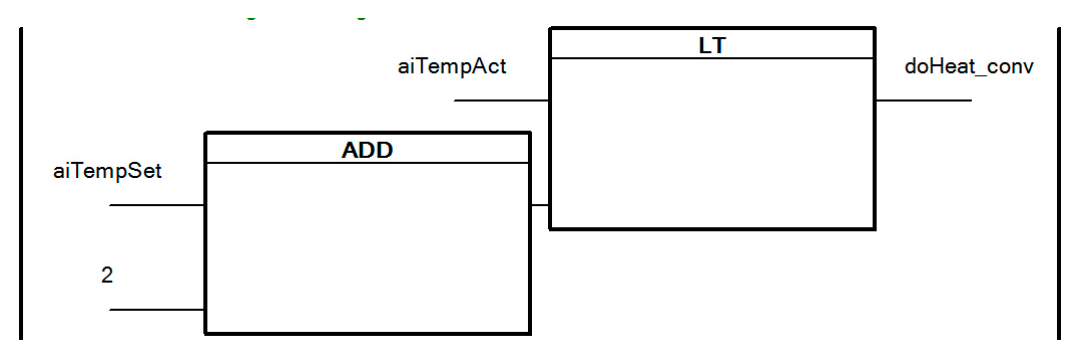

Same result, but without the Compare block

# **Compute block**

# **With Compute block**

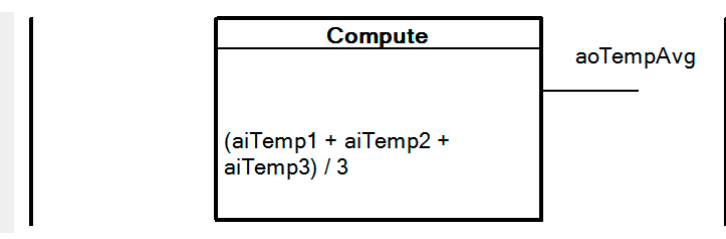

Solution with Compute block

# **Without Compute block**

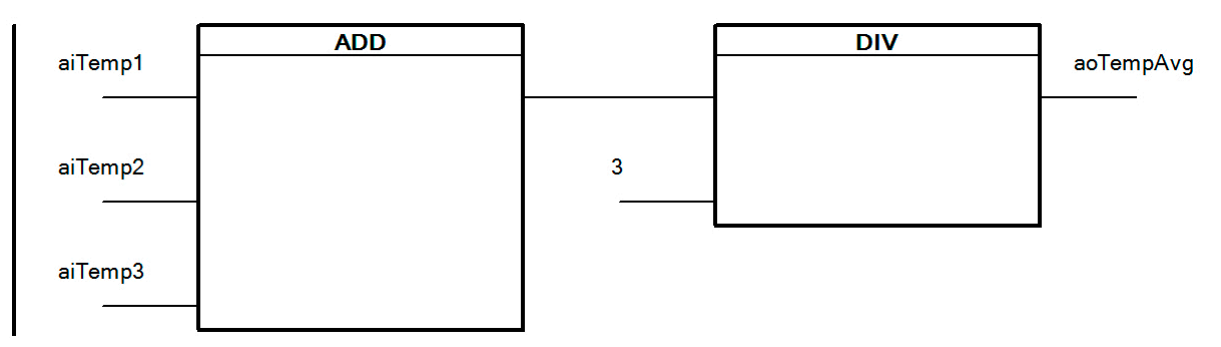

Solution without Compute block

# **Conveyor belt**

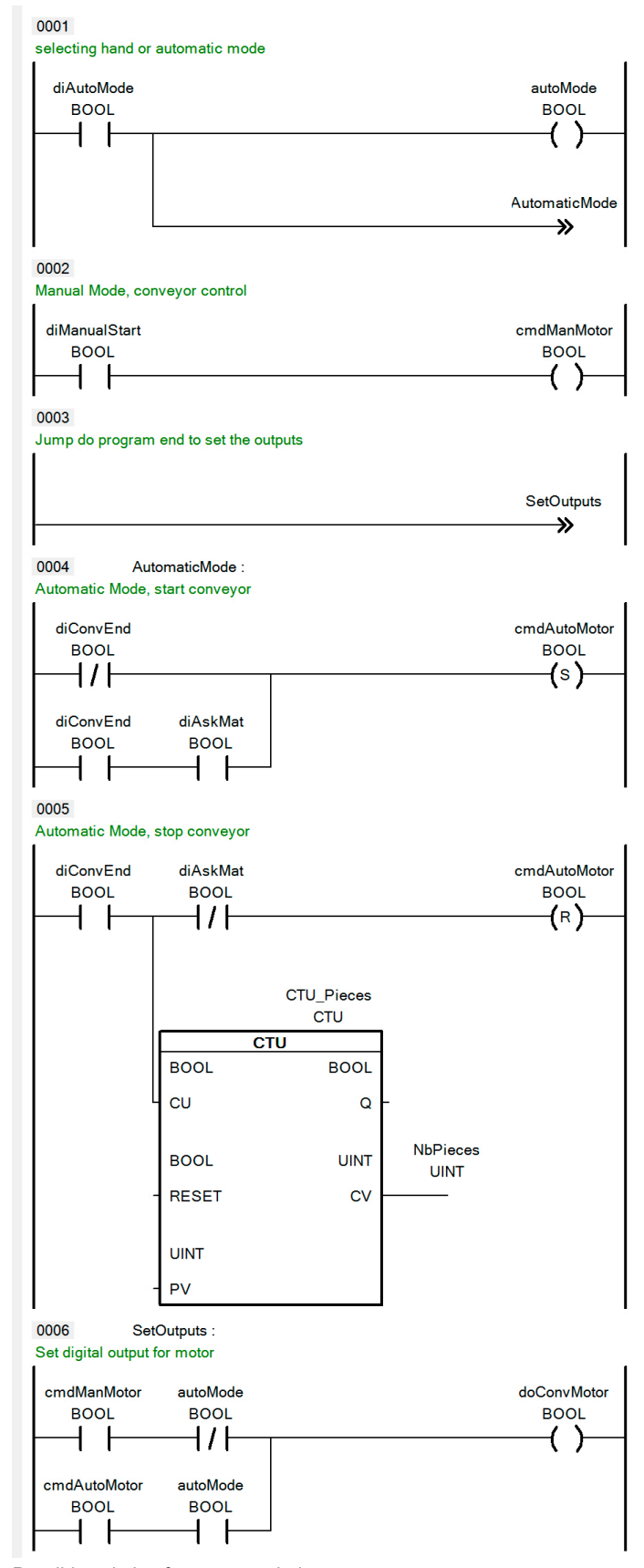

Possible solution for conveyor belt

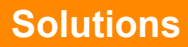

# **Concrete filling system**

0001

#### Start the conveyor

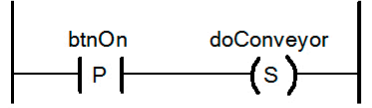

0002

#### Stop the conveyor

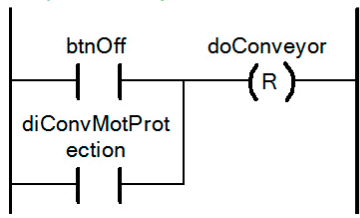

0003

switch-on delay for the valve

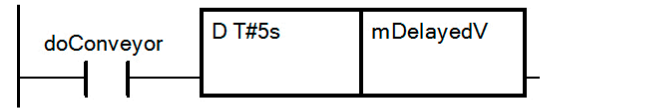

0004

#### valve control

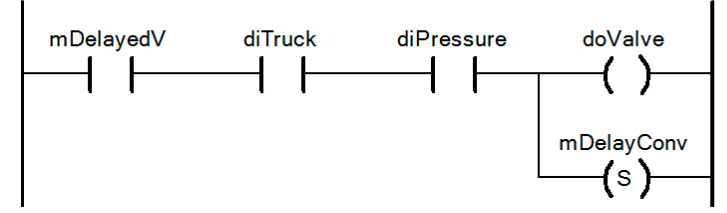

0005

release delay conveyor

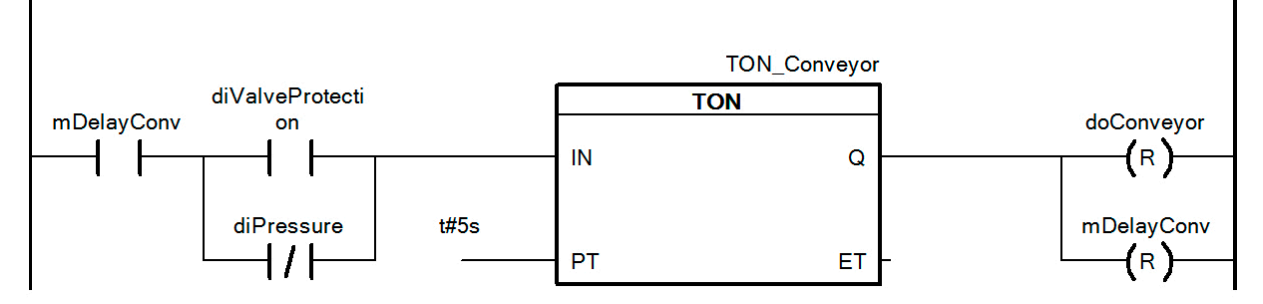

Possible solution for concrete mixer

#### **TRAINING MODULES**

- TM210 The Basics of Automation Studio
- TM211 Automation Studio Online Communication
- TM213 Automation Runtime
- TM220 The Service Technician on the Job
- TM223 Automation Studio Diagnostics
- TM230 Structured Software Generation
- TM240 Ladder Diagram (LD)
- TM241 Function Block Diagram (FBD)
- TM242 Sequential Function Chart (SFC)
- TM246 Structured Text (ST)
- TM250 Memory Management and Data Storage
- TM261 Closed Loop Control with LOOPCONR
- TM400 The Basics of Drive Technology
- TM410 ASiM Basis
- TM440 ASiM Basic Functions
- TM441 ASiM Multi-Axis Functions
- TM450 ACOPOS Control Concept and Adjustment
- TM460 Starting up Motors
- TM500 Basics of Integrated Safety Technology
- TM510 ASiST SafeDESIGNER
- TM540 ASiST SafeMC
- TM600 The Basics of Visualization
- TM630 Visualization Programming Guide
- TM640 ASiV Alarms, Trends and Diagnostics
- TM670 Visual Components Advanced
- TM700 Automation Net PVI
- TM710 PVI Communication
- TM711 PVI DLL Programming
- TM712 PVIServices
- TM810 APROL Setup, Configuration and Recovery
- TM811 APROL Runtime System
- TM812 APROL Operator Management
- TM813 APROL XML Queries and Audit Trail
- TM830 APROL Project Engineering
- TM890 The Basics of LINUX

TM240TRE.00-ENG / V1.0.3<br>©2011 by B&R, All rights reserved.<br>All registered trademarks are the property of their respective companies.<br>Technical changes reserved. All registered trademarks are the property of their respective companies. ©2011 by B&R, All rights reserved. TM240TRE.00-ENG / V1.0.3 Technical changes reserved.